# **Travaux pratiques : configuration d'un routeur et d'un client sans fil**

# **Topologie**

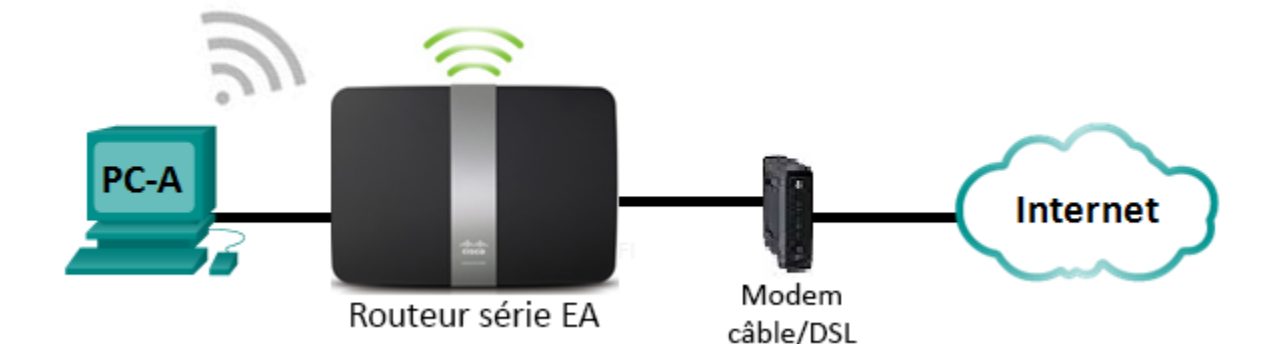

## **Paramètres du routeur Linksys**

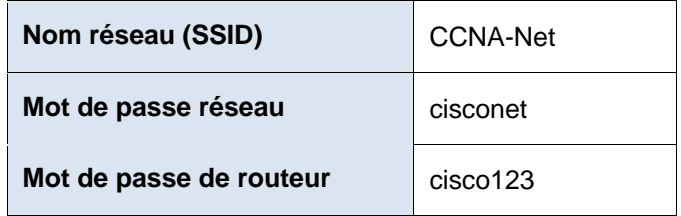

## **Objectifs**

- **Partie 1 : configuration des paramètres de base sur un routeur Linksys EA**
- **Partie 2 : sécurisation du réseau sans fil**
- **Partie 3 : examen des fonctionnalités supplémentaires sur un routeur Linksys EA**
- **Partie 4 : connexion à un client sans fil**

### **Contexte/scénario**

Surfer sur le Web depuis n'importe où, de la maison en passant par le bureau, est devenu monnaie courante. Sans connectivité sans fil, les utilisateurs seraient tenus de se connecter uniquement là où se trouve une connexion filaire. Les utilisateurs profitent de la flexibilité qu'offrent les routeurs sans fil pour accéder au réseau et à Internet.

Au cours de ces travaux pratiques, vous allez configurer un routeur Smart Wi-Fi Linksys, ce qui inclut l'application des paramètres de sécurité WPA2 et l'activation des services DHCP. Vous allez examiner de nouvelles fonctionnalités disponibles sur ces routeurs, telles que le stockage USB, le contrôle parental et les restrictions de temps. Vous allez également configurer un PC client sans fil.

### **Ressources requises**

- 1 routeur Linksys EA (EA4500 avec version de micrologiciel 2.1.39.145204 ou similaire)
- 1 modem câble ou DSL (en option : nécessaire pour le service Internet et normalement fourni par le FAI)
- 1 PC équipé d'une carte réseau sans fil (Windows 7, Vista ou XP)
- Câbles Ethernet conformément à la topologie

## **Partie 1 : Configuration des paramètres de base sur un routeur Linksys EA**

Le moyen le plus efficace de configurer des paramètres de base sur un routeur EA est d'exécuter le CD d'installation Linksys EA qui est fourni avec le routeur. Si le CD d'installation n'est pas fourni, téléchargez le programme d'installation sur [http://Linksys.com/support.](http://linksys.com/support)

### **Étape 1 : Insérez le CD d'installation Linksys EA dans le PC.**

Lorsque vous y êtes invité, sélectionnez **Set up your Linksys Router** (Configurer votre routeur Linksys). Vous serez invité à lire et accepter le contrat de licence pour l'utilisation du logiciel. Cliquez sur **Next >** (Suivant >) après avoir accepté le contrat de licence.

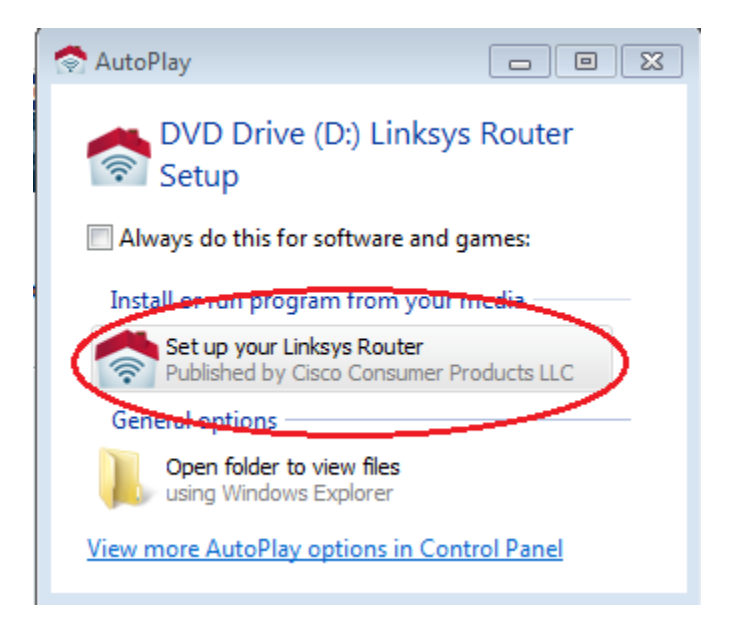

### **Étape 2 : Câblez le réseau conformément à la topologie.**

Suivez les instructions de la fenêtre qui s'affiche ensuite pour connecter le câble d'alimentation et le câble Ethernet de votre modem câble ou DSL. Vous pouvez connecter le PC à l'un des quatre ports Ethernet inutilisés à l'arrière du routeur. Une fois toutes les connexions établies, cliquez sur **Next >** (Suivant >).

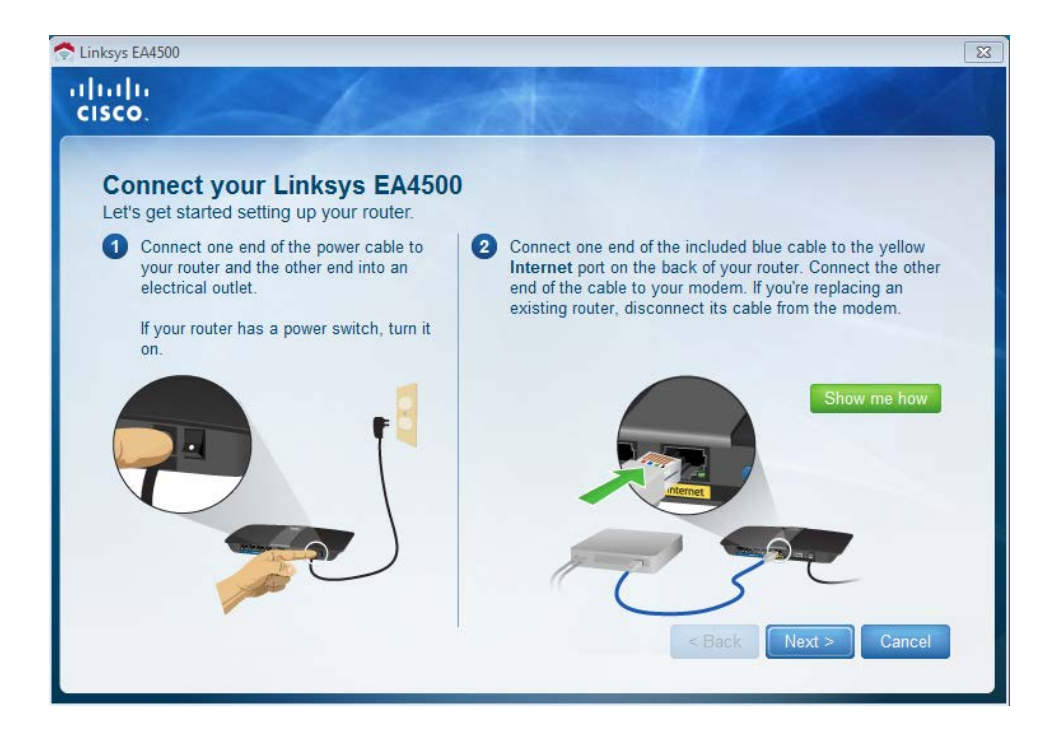

### **Étape 3 : Configurez les paramètres du routeur Linksys.**

a. Attendez que la fenêtre **Linksys router settings** (Paramètres du routeur Linksys) s'affiche. Utilisez le tableau **Linksys Router Settings** (Paramètres du routeur Linksys) au début de ces travaux pratiques pour remplir les champs de cette fenêtre. Cliquez sur **Next** (Suivant) pour afficher l'écran récapitulatif des paramètres du routeur. Cliquez sur **Next**.

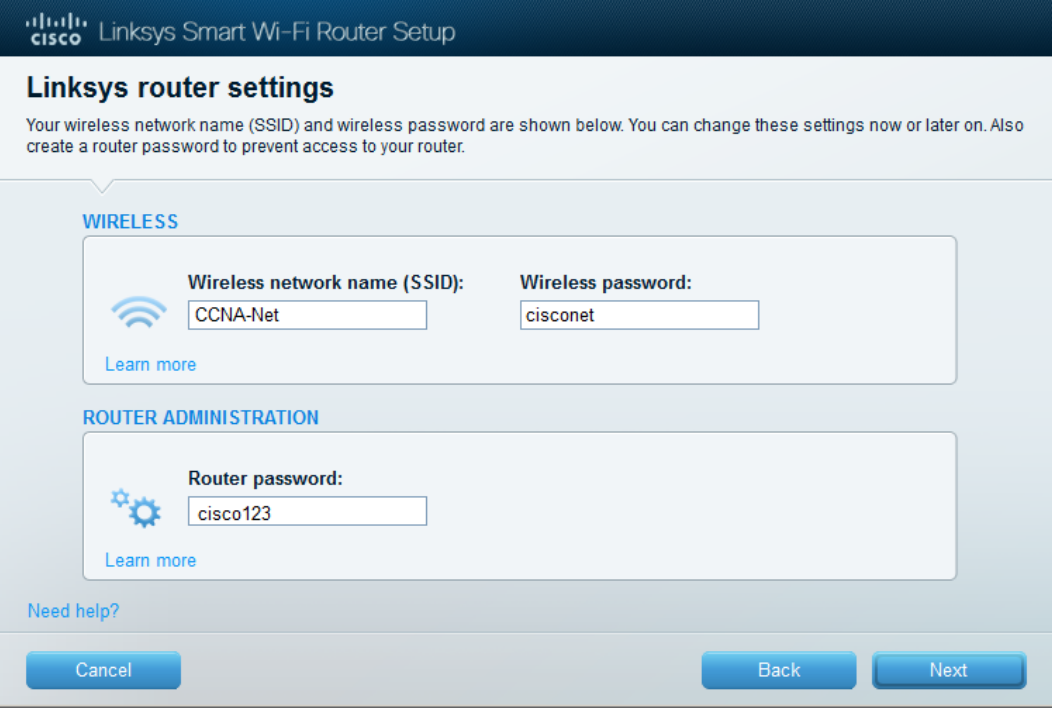

b. La fenêtre **Create your Linksys Smart Wi-Fi account** (Créer votre compte Linksys Smart Wi-Fi) s'affiche. Un compte Linksys Smart Wi-Fi associe votre routeur au compte, ce qui vous permet de gérer le routeur à distance à partir d'un navigateur ou d'un périphérique mobile qui utilise l'application Smart Wi-Fi. Dans le cadre de ces travaux pratiques, ignorez la procédure de configuration du compte. Cochez la case **No thanks** (Non merci) et appuyez sur **Continue** (Continuer).

**Remarque** : il est possible de configurer un compte en accédant à la page [www.linksyssmartwifi.com.](http://www.linksyssmartwifi.com/)

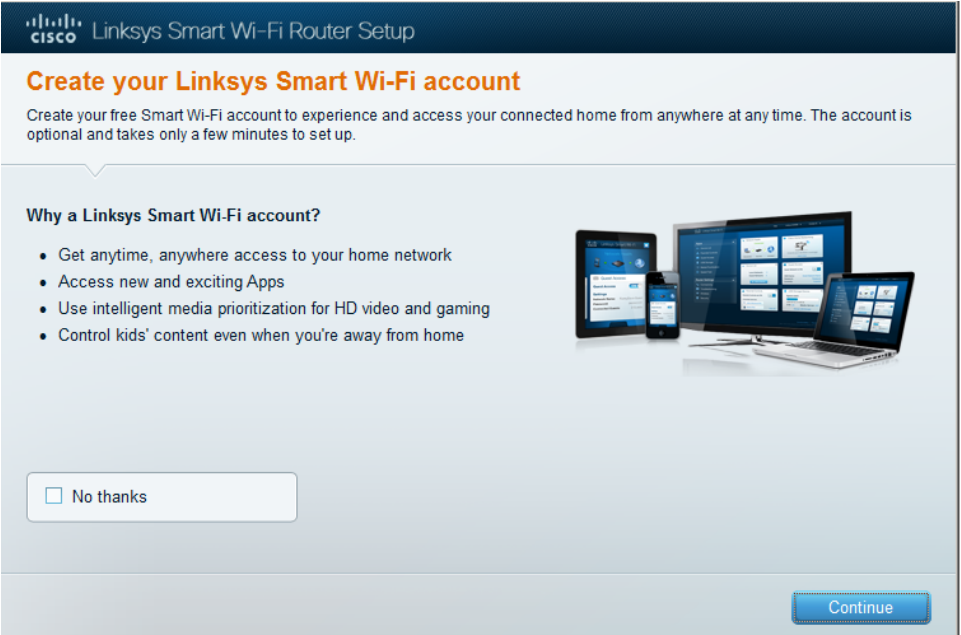

c. Une fenêtre **Sign In** (Se connecter) s'affiche. Dans le champ **Access Router** (Accéder au routeur), saisissez **cisco123,** puis cliquez sur **Sign In** (Se connecter).

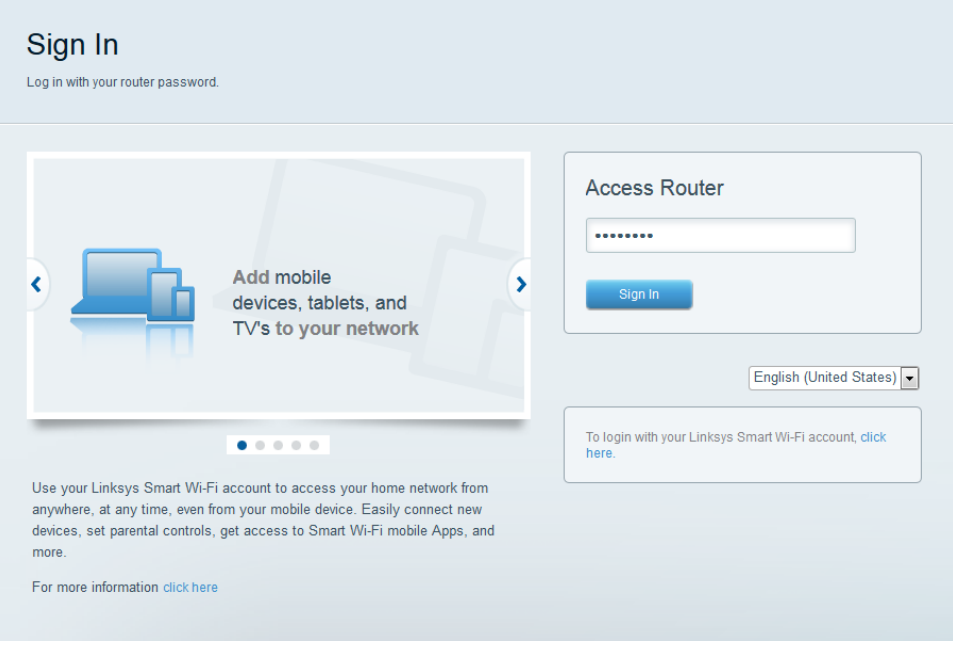

d. Sur la page d'accueil de Linksys Smart Wi-Fi, cliquez sur **Connectivity** (Connectivité) pour afficher et modifier les paramètres de base du routeur.

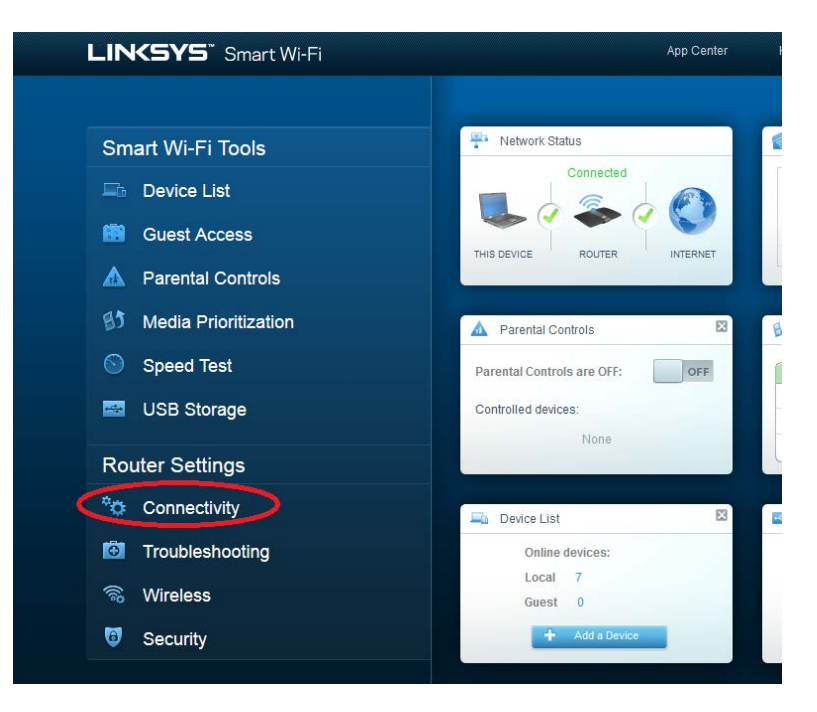

e. Sur l'onglet **Basic** (Base), vous pouvez modifier le nom et le mot de passe SSID, changer le mot de passe du routeur, effectuer les mises à jour du micrologiciel et définir le fuseau horaire pour votre routeur. (Les informations sur le SSID et le mot de passe du routeur ont été définis à l'Étape 3a.) Sélectionnez le fuseau horaire correct pour votre routeur dans la zone déroulante et cliquez sur **Apply** (Appliquer).

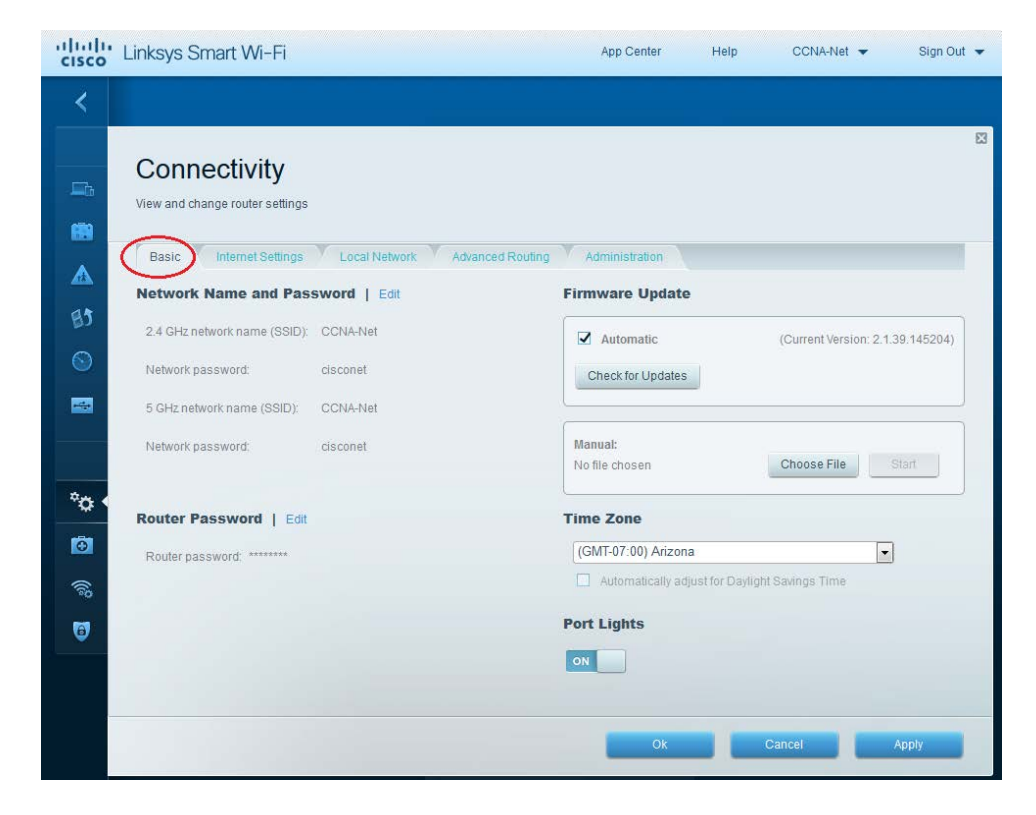

f. L'onglet **Internet Settings** (Paramètres Internet) fournit des informations sur la connexion Internet. Dans l'exemple, le routeur a automatiquement configuré la connexion pour DHCP. Les informations IPv4 et IPv6 peuvent être affichées dans cet écran.

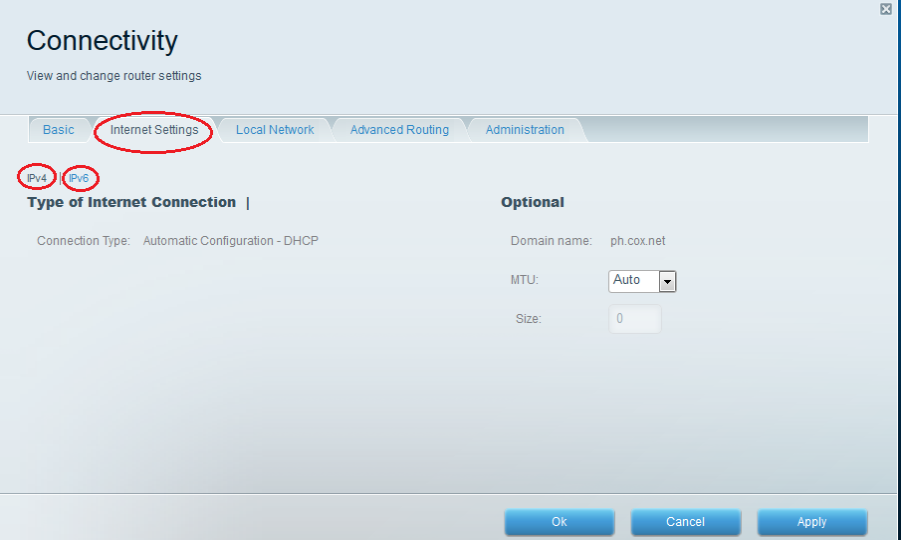

g. L'onglet **Local Network** (Réseau local) contrôle les paramètres du serveur DHCP local. Les paramètres du réseau local par défaut spécifient le réseau 192.168.1.0/24 et l'adresse IP locale du routeur par défaut est 192.168.1.1. Il est possible de modifier ces informations en cliquant sur **Edit** (Modifier) en regard de **Router Details** (Détails sur le routeur). Les paramètres du serveur DHCP peuvent être modifiés dans cet écran. Vous pouvez définir l'adresse de début DHCP, le nombre maximal d'utilisateurs DHCP, la durée de bail du client et les serveurs de noms de domaine (DNS) statiques. Cliquez sur **Apply** (Appliquer) pour accepter toutes les modifications définies dans cet écran.

**Remarque** : si DHCP est utilisé pour obtenir des informations sur la connexion FAI, il est probable que ces adresses DNS seront renseignées avec les informations sur le serveur de nom de domaine (DNS) du FAI.

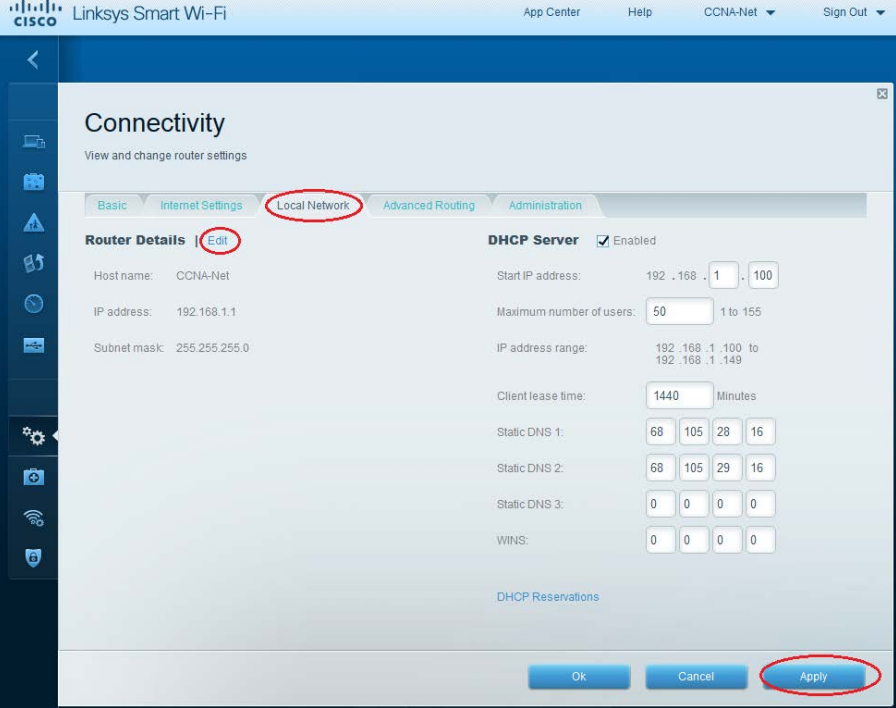

h. L'onglet **Advanced Routing** (Routage avancé) vous permet de désactiver la traduction d'adresses réseau (NAT), qui est activée par défaut. Cet écran vous permet également d'ajouter des routes statiques. Cliquez sur **Apply** pour accepter les modifications souhaitées et définies dans cet écran.

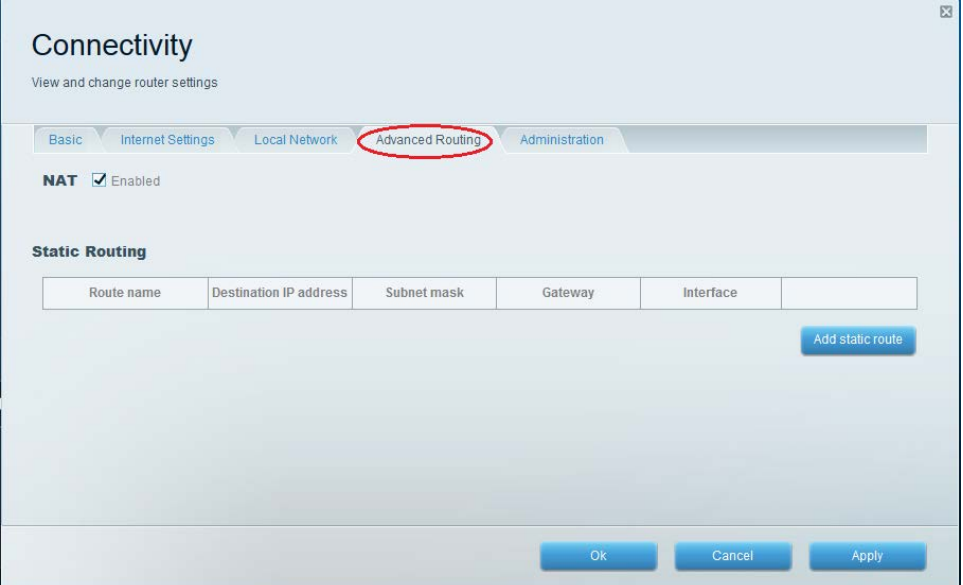

i. L'onglet **Administration** fournit des commandes pour la gestion du logiciel Smart Wi-Fi. En cochant la case appropriée, vous pouvez activer l'accès à la gestion à distance du routeur. Vous pouvez également activer l'accès HTTPS et limiter la gestion sans fil. Les commandes Plug-and-Play universel (UPnP) et Passerelle de la couche Application sont également disponibles dans cet écran. Cliquez sur **Apply** pour accepter les modifications souhaitées et définies dans cet écran.

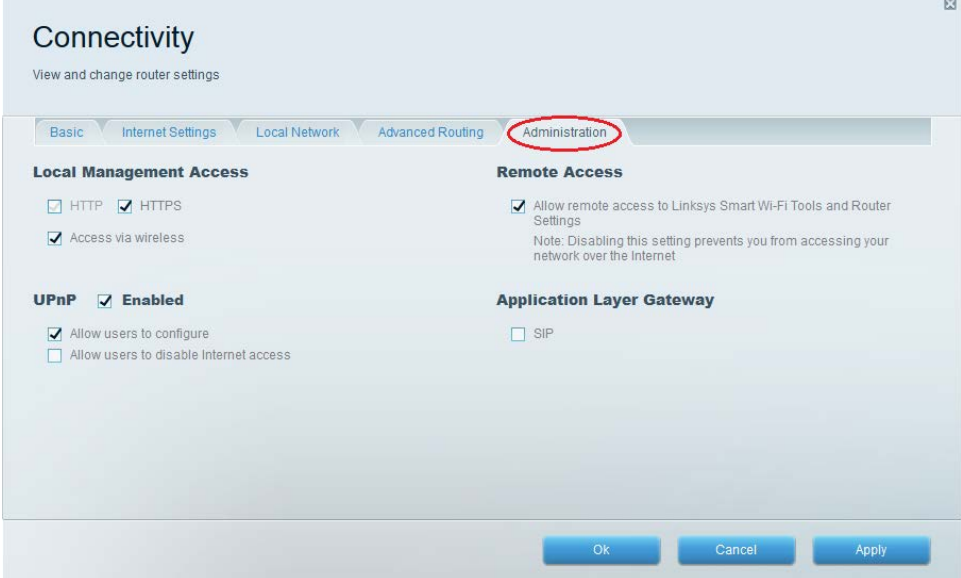

# **Partie 2 : Sécurisation du réseau sans fil**

Dans la Partie 2, vous allez sécuriser le réseau sans fil du routeur Linksys EA et examiner les options de redirection et de pare-feu sur un routeur Smart Wi-Fi Linksys.

#### **Étape 1 : Ajoutez une sécurité WPA sur les routeurs sans fil.**

a. À partir de la page d'accueil Linksys Smart Wi-Fi, cliquez sur **Wireless** (Sans fil).

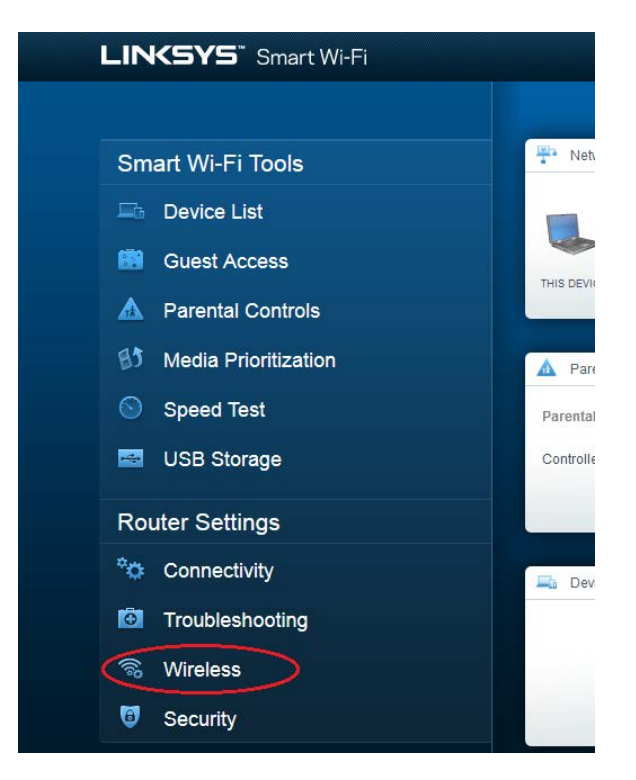

b. La fenêtre **Wireless** (Sans fil) affiche les paramètres des radios 2,4 et 5 GHz. Utilisez le bouton **Edit** (Modifier) en regard de chaque colonne pour modifier le paramètre de sécurité sur chaque gamme de fréquences sans fil. (Le SSID et le mot de passe ont été précédemment configurés dans la Partie 1.) Cliquez sur la liste déroulante **Security mode** (Mode de sécurité) pour sélectionner l'option **WPA2/WPA Mixed Personal** (WPA2/WPA Mixte particulier) pour chaque gamme. Cliquez sur **Apply** (Appliquer) pour enregistrer vos paramètres, puis cliquez sur **OK**.

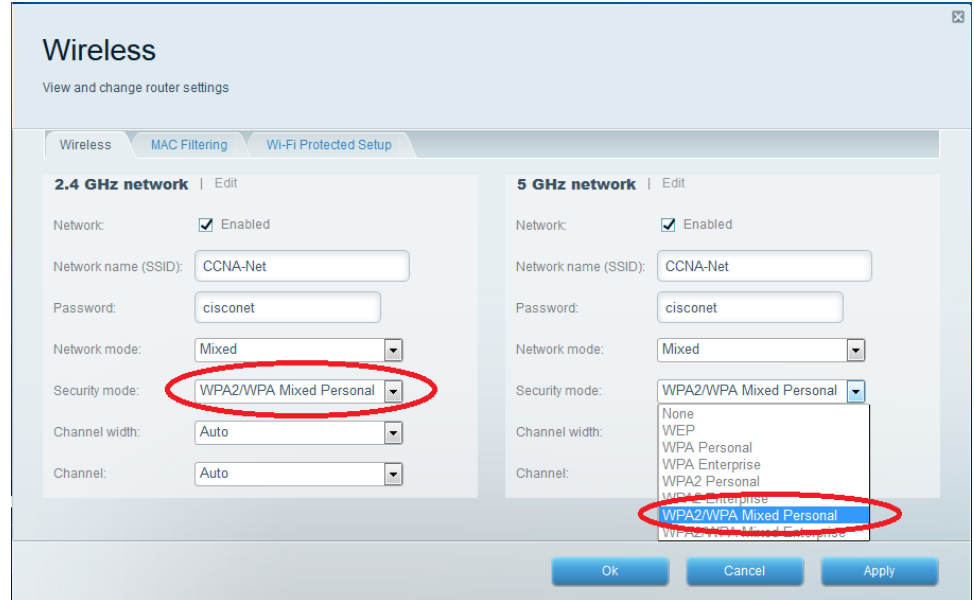

#### **Étape 2 : Appliquez les paramètres de redirection et de pare-feu.**

a. À partir de la page d'accueil Linksys Smart Wi-Fi, cliquez sur **Security** (Sécurité). Dans les fenêtres **Security** (Sécurité), les onglets **Firewall** (Pare-feu), **DMZ** et **Apps and Gaming** (Applications et jeux) sont disponibles pour afficher et modifier les paramètres de sécurité du routeur.

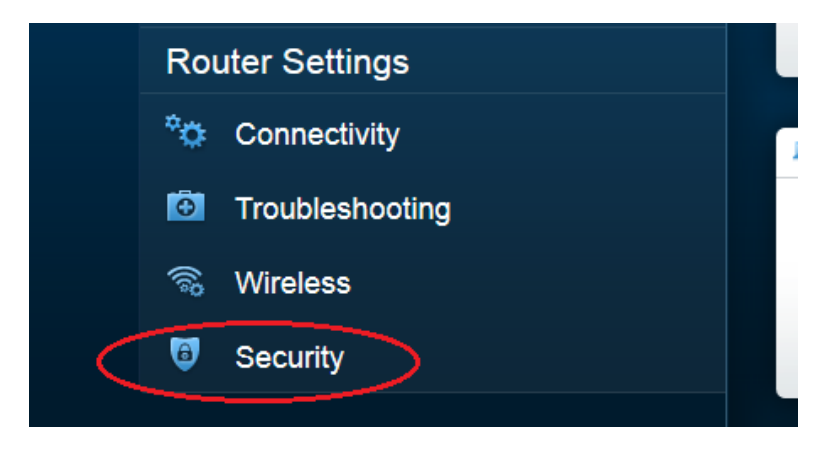

b. L'onglet **Firewall** (Pare-feu) affiche les paramètres de pare-feu, où vous pouvez activer ou désactiver la protection de pare-feu de l'inspection dynamique de paquets (SPI) IPv4 et IPv6, les options de PassThrough du réseau privé virtuel, ainsi que les filtres Internet. Cliquez sur **Apply** pour accepter les modifications souhaitées et définies dans cet écran.

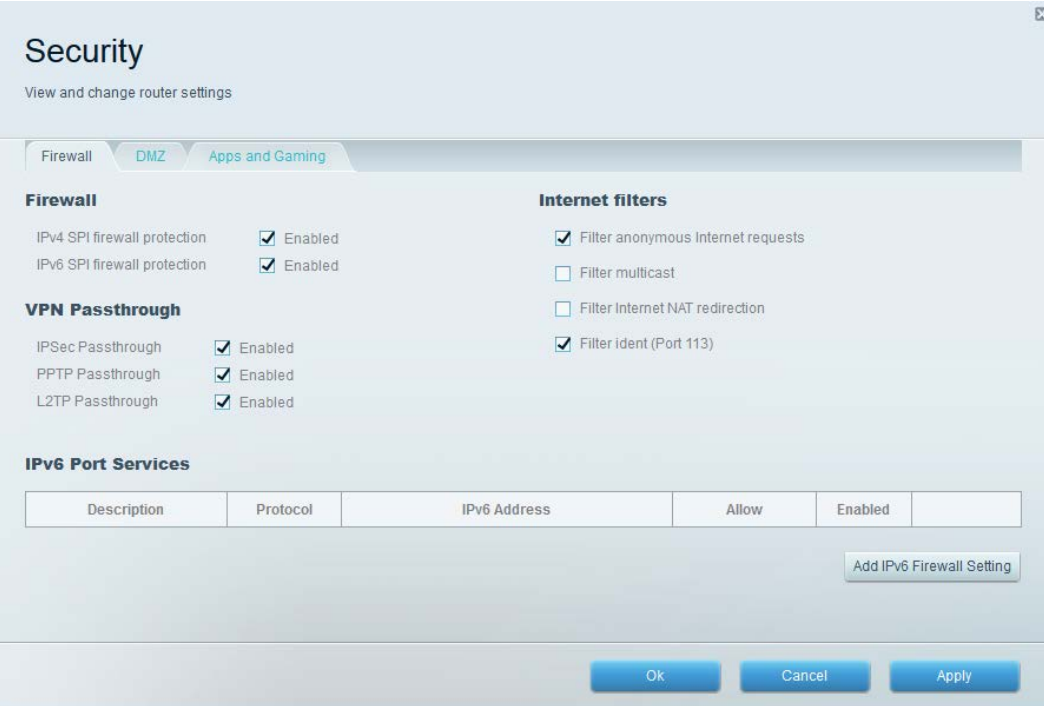

c. L'onglet **Apps and Gaming** (Applications et jeux) fournit des fonctionnalités de redirection. Dans l'exemple, les ports 5060 et 5061 ont été ouverts pour une application de téléphone logiciel VoIP exécutée sur un périphérique local à l'adresse IP 192.168.1.126. Cliquez sur **Apply** pour accepter les modifications souhaitées et définies dans cet écran.

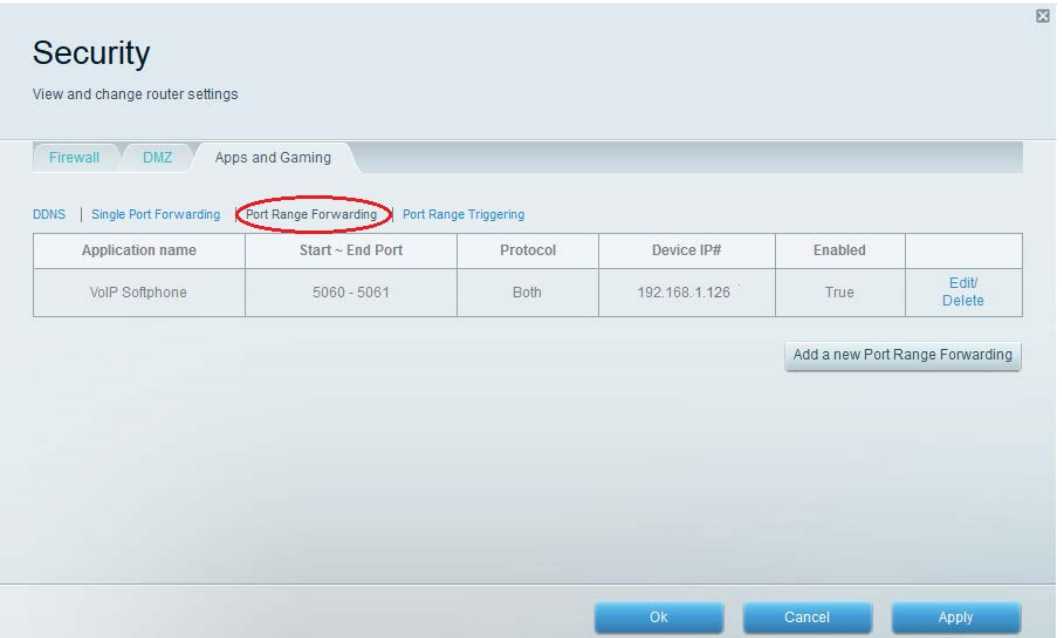

# **Partie 3 : Examen des fonctionnalités supplémentaires sur un routeur Linksys EA**

Dans la Partie 3, vous allez examiner certaines fonctionnalités supplémentaires disponibles sur le routeur Linksys EA.

### **Étape 1 : Examinez les outils Smart Wi-Fi.**

a. À partir de la page d'accueil Linksys Smart Wi-Fi, cliquez sur **Device List** (Liste des périphériques).

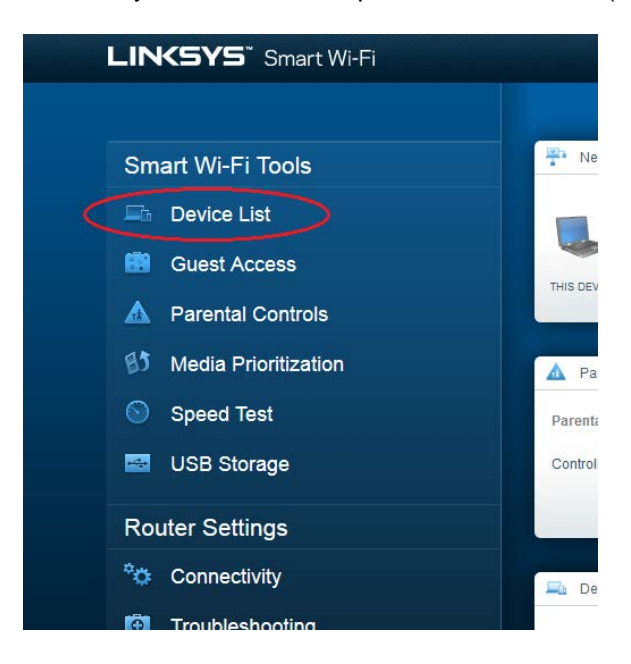

La fenêtre **Device List** (Liste des périphériques) affiche la liste des clients sur le réseau local. Notez qu'il existe un onglet pour le **Guest Network** (Réseau d'invité). Si le réseau d'invité a été activé, les clients de ce réseau devraient apparaître sur l'onglet **Guest Network** (Réseau d'invité).

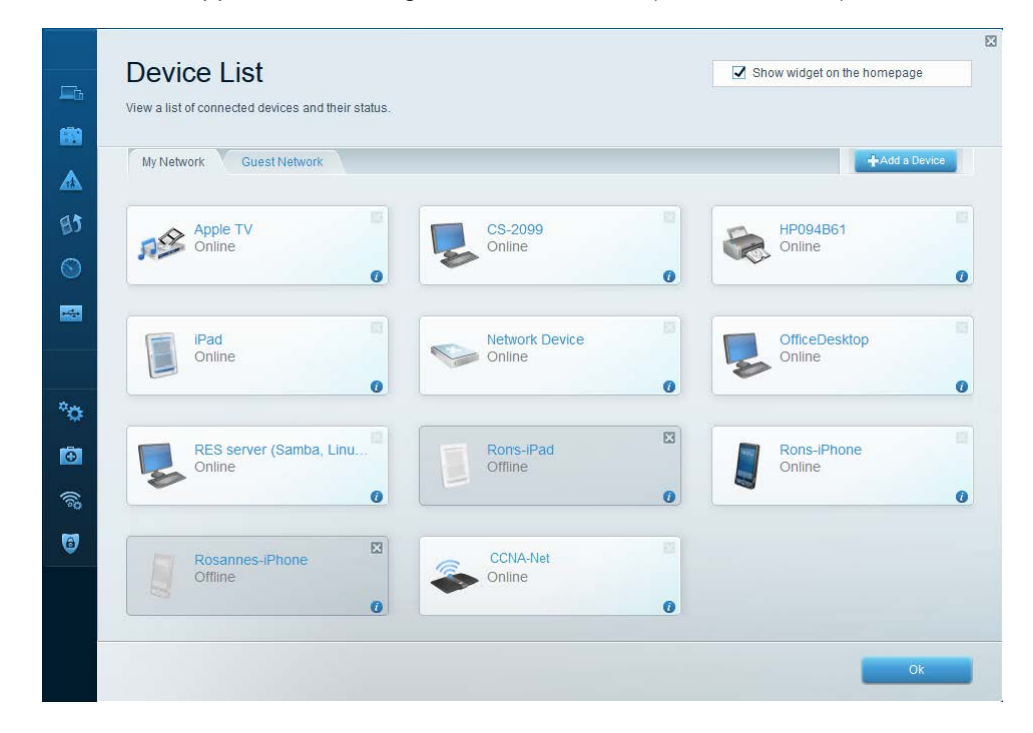

b. À partir de la page d'accueil Linksys Smart Wi-Fi, cliquez sur **Guest Access** (Accès invité). Les clients sur le réseau d'invité ont uniquement accès à Internet et ne peuvent pas accéder à d'autres clients sur le réseau local. Pour autoriser l'accès invité, cliquez sur le bouton bascule **Allow guest access** (Autoriser l'accès invité). Cliquez sur le lien **Edit** (Modifier), en regard du nom et du mot de passe du réseau d'invité, pour modifier le mot de passe du réseau d'invité et cliquez sur **OK** pour accepter les modifications.

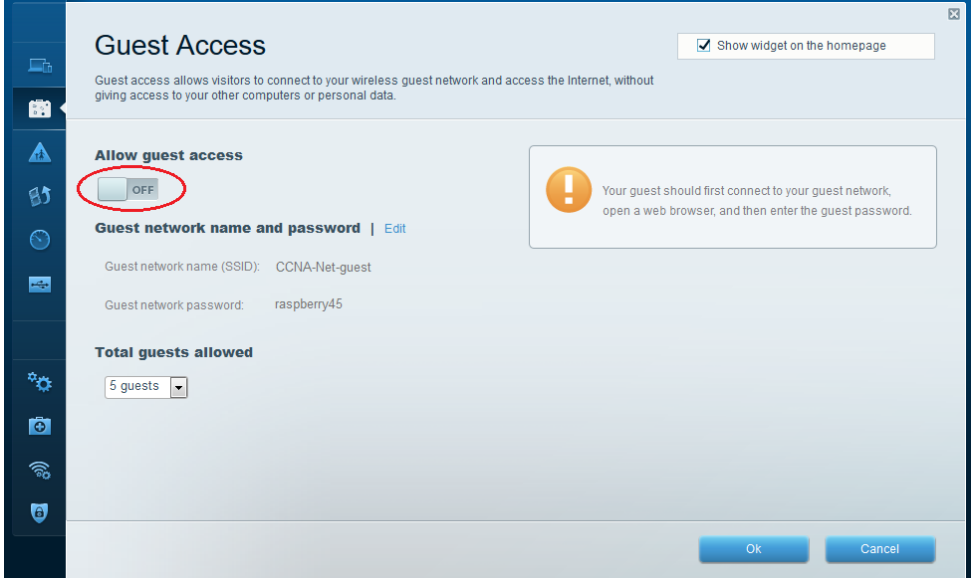

c. À partir de la page d'accueil Linksys Smart Wi-Fi, cliquez sur **Parental Controls** (Contrôle parental). Utilisez ces paramètres pour limiter l'accès Internet sur certains périphériques et pour limiter le temps et les sites Web. Cliquez sur **OK** pour enregistrer les paramètres.

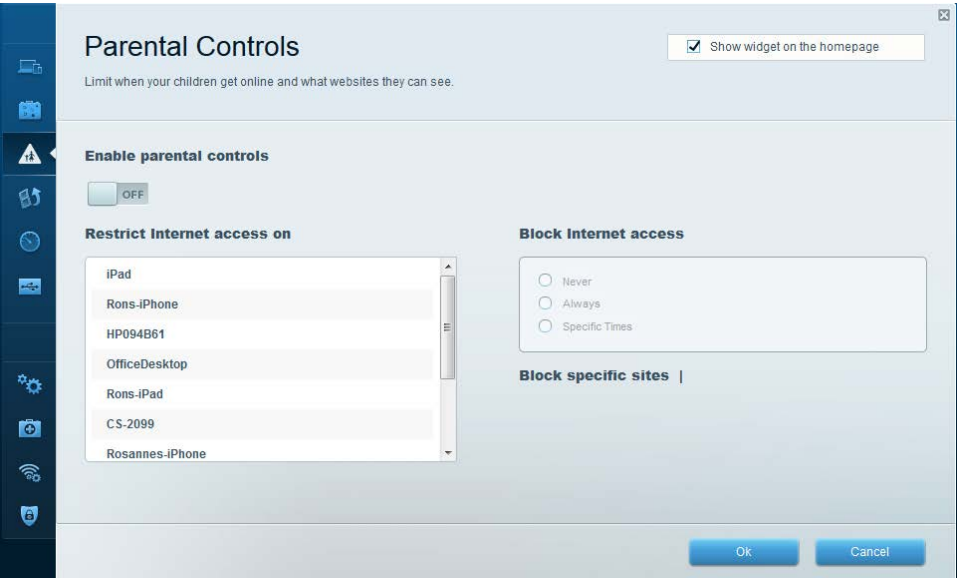

d. À partir de la page d'accueil Linksys Smart Wi-Fi, cliquez sur **Media Prioritization** (Hiérarchisation des médias). Ces paramètres vous permettent d'attribuer une hiérarchisation de bande passante réseau à certains périphériques sur le réseau local. Dans l'exemple, la priorité absolue a été accordée au périphérique appelé Apple TV pour les ressources réseau. Pour apporter des modifications à la hiérarchisation, il vous suffit de glisser et de déplacer les périphériques répertoriés, puis de cliquer sur **OK** pour enregistrer vos paramètres.

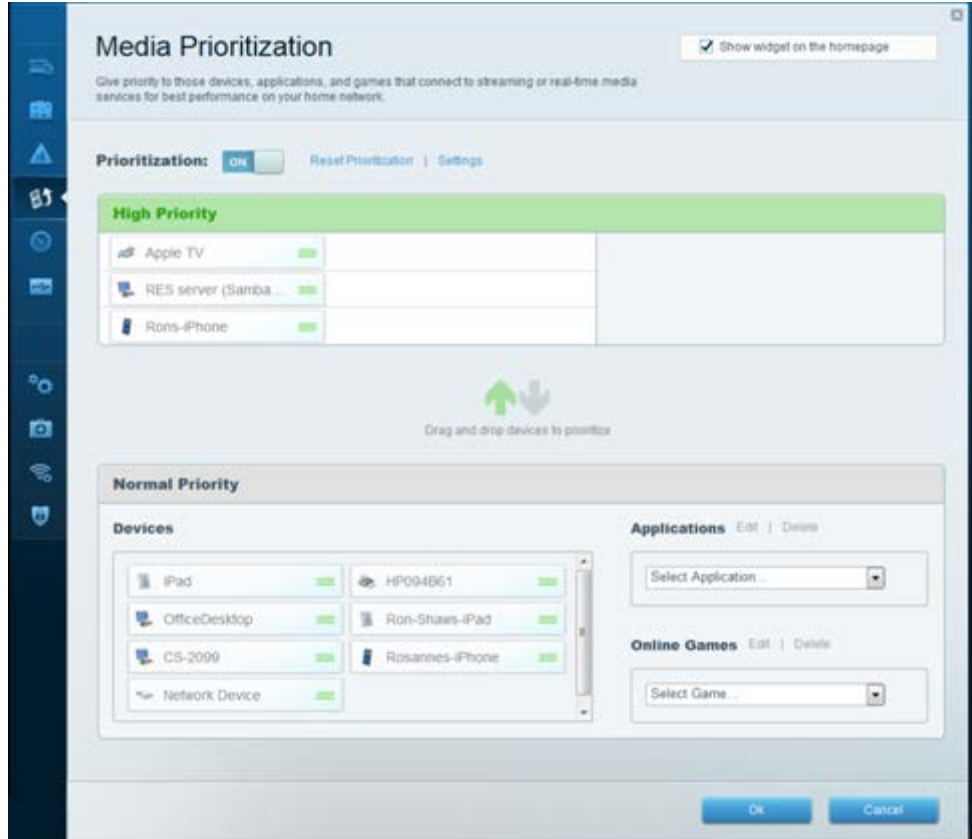

e. À partir de la page d'accueil Linksys Smart Wi-Fi, cliquez sur **Speed Test** (Test de vitesse). Utilisez cet utilitaire pour tester les vitesses d'accès Internet. L'exemple présente les résultats du test de vitesse. Le routeur enregistre les résultats de chaque test de vitesse et vous permet d'afficher cet historique.

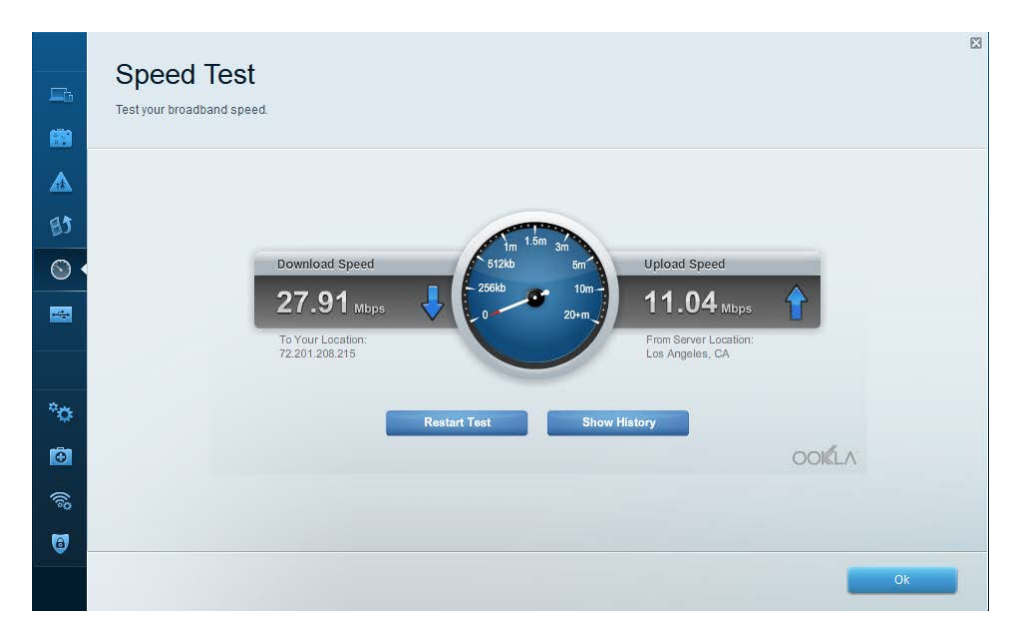

f. À partir de la page d'accueil Linksys Smart Wi-Fi, cliquez sur **USB Storage** (Stockage USB). À l'aide de cet écran, examinez les paramètres de votre clé USB. À partir de cet écran, vous pouvez cliquer sur l'onglet approprié pour configurer des serveurs multimédias et FTP. Vous pouvez également configurer des comptes d'utilisateur individuels pour accéder à ces serveurs en cliquant sur les onglets en haut de cet écran. Un périphérique de stockage USB est branché à l'arrière du routeur pour utiliser cette option. Cliquez sur **OK** pour enregistrer les modifications souhaitées.

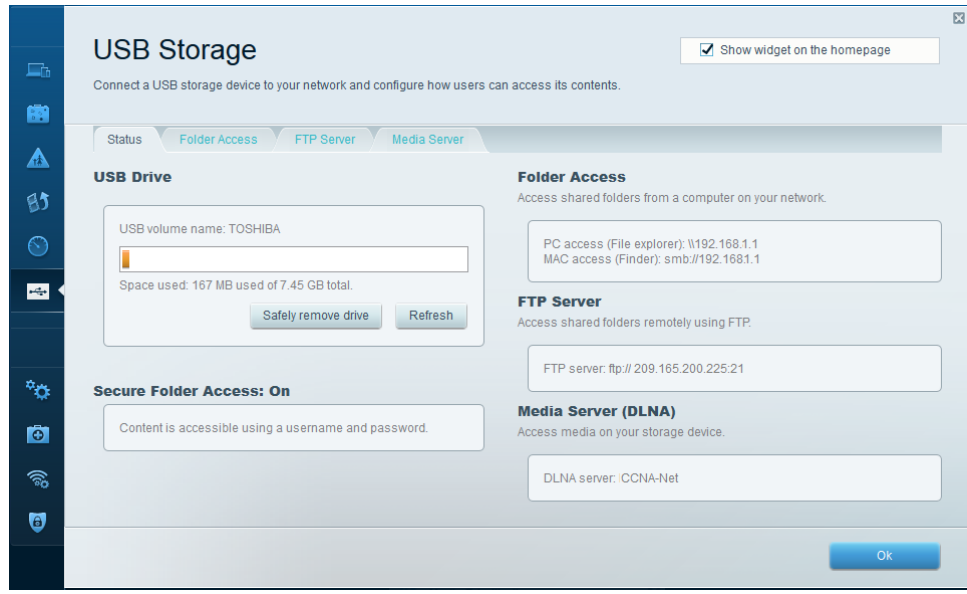

### **Étape 2 : Dépannez le routeur.**

À partir de la page d'accueil Linksys Smart Wi-Fi, cliquez sur **Troubleshooting** (Dépannage).

a. L'onglet **Status** (État) fournit une liste des clients sur le réseau local avec les adresses IP et MAC de leur carte réseau. Il précise également de quelle manière ils sont connectés au réseau. Cliquez sur **OK** pour enregistrer les modifications souhaitées.

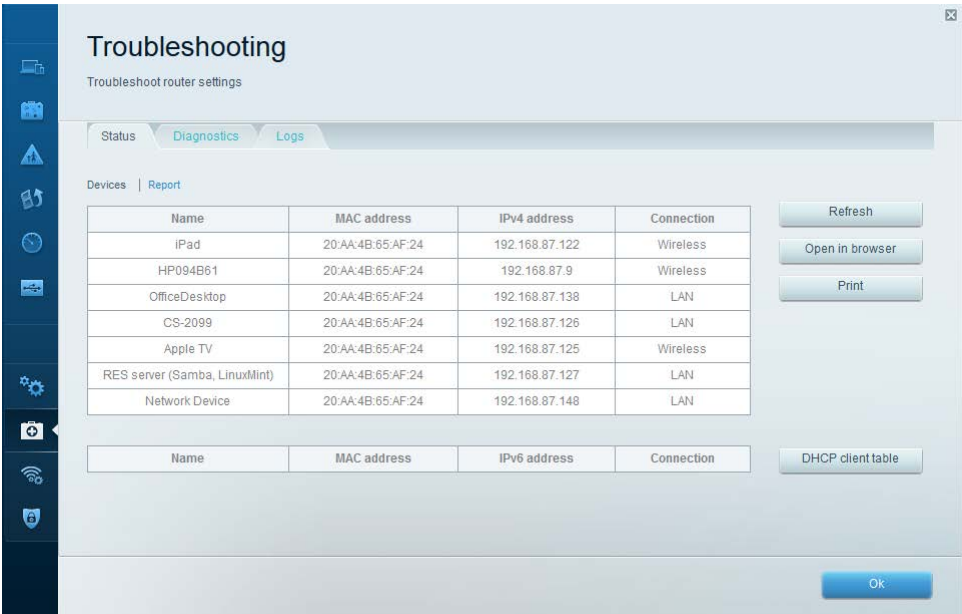

b. L'onglet **Diagnostics** fournit les utilitaires ping et Traceroute. Il vous permet également de redémarrer le routeur, de sauvegarder et de restaurer la configuration du routeur, de restaurer une version précédente du micrologiciel, d'émettre et de renouveler des adresses Internet sur votre routeur, ainsi que de restaurer les paramètres d'usine par défaut. Cliquez sur **OK** pour enregistrer les modifications souhaitées.

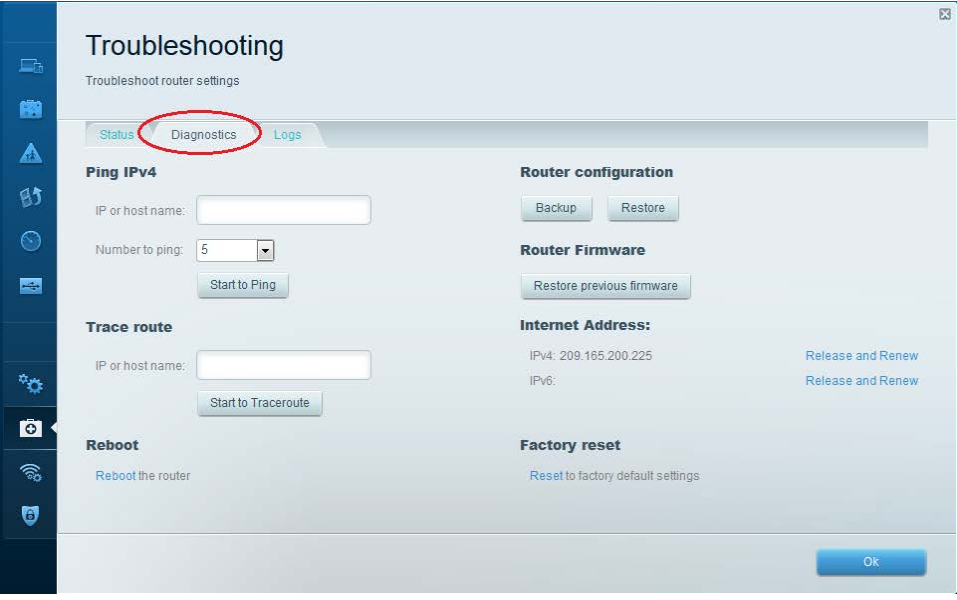

c. L'onglet **Logs** (Journaux) fournit des journaux Incoming and Outgoing (Entrant et sortant), Security (Sécurité) et DHCP. Vous pouvez imprimer et effacer ces journaux à partir de cet écran. Cliquez sur **OK** pour enregistrer les modifications souhaitées.

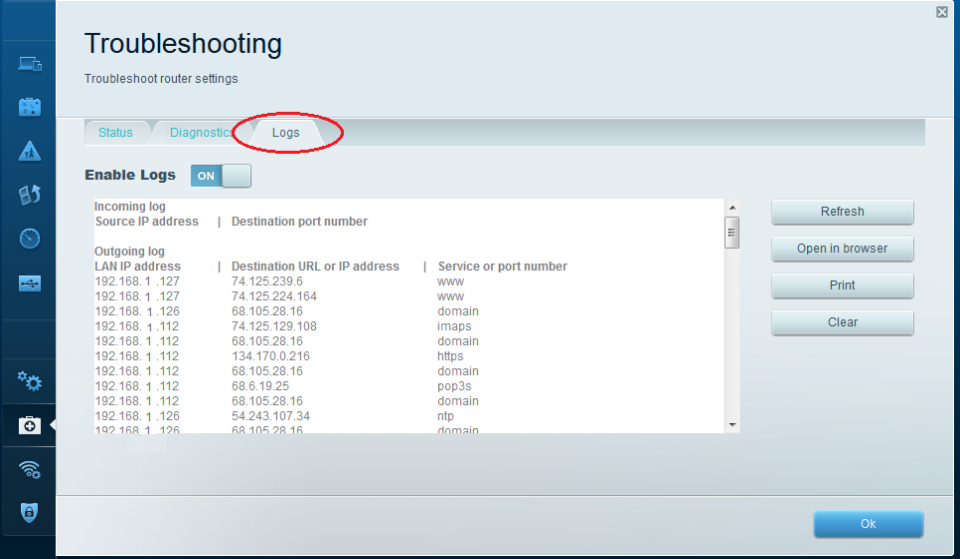

## **Partie 4 : Connexion d'un client sans fil**

Dans la Partie 4, vous allez configurer la carte réseau sans fil du PC pour le connecter au routeur Linksys EA.

**Remarque :** ces travaux pratiques ont été effectués avec un PC sous le système d'exploitation Windows 7. Vous devriez pouvoir effectuer les travaux pratiques avec les autres systèmes d'exploitation Windows indiqués. Toutefois, les options de menu et les écrans sont susceptibles de varier.

### **Étape 1 : Utilisez le Centre Réseau et partage.**

- a. Ouvrez le **Centre Réseau et partage** en cliquant sur le bouton **Démarrer** de Windows >**Panneau de configuration** >**Afficher l'état et la gestion du réseau** sous l'en-tête Réseau et Internet dans l'affichage des catégories.
- b. Dans le volet de gauche, cliquez sur le lien **Modifier les paramètres de la carte**.

La fenêtre **Connexions réseau** s'affiche et présente la liste des cartes réseau disponibles sur ce PC. Recherchez votre **Connexion au réseau local** et les cartes de **Connexion réseau sans fil** dans cette fenêtre.

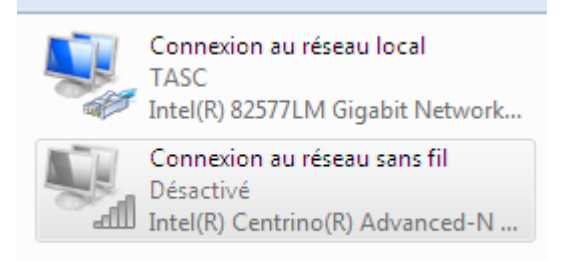

**Remarque :** les cartes de réseau privé virtuel et les autres types de connexions réseau peuvent également être disponibles dans cette fenêtre.

#### **Étape 2 : Utilisez votre carte réseau sans fil.**

a. Sélectionnez l'option **Connexion réseau sans fil** et cliquez dessus avec le bouton droit de la souris pour afficher une liste déroulante. Si votre carte réseau sans fil est désactivée, vous devez l'**activer**.

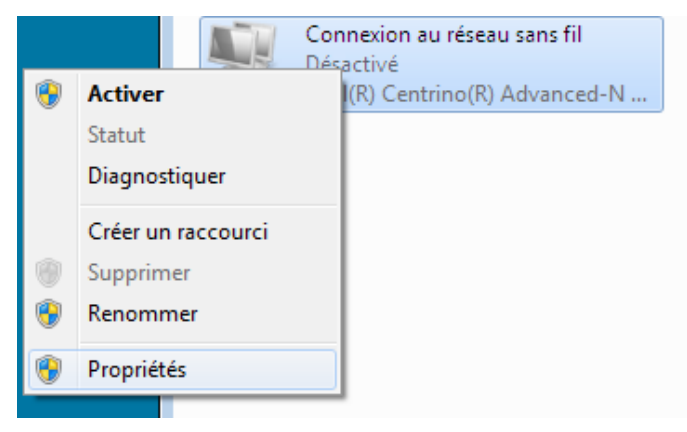

b. Cliquez avec le bouton droit de la souris sur **Connexion réseau sans fil**, puis cliquez sur **Connecter/Déconnecter**. Cela affiche une liste des SSID à portée de votre carte réseau sans fil. Sélectionnez **CCNA-Net**, puis cliquez sur **Connecter**.

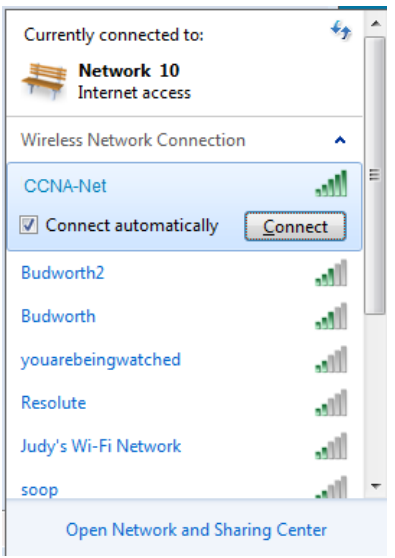

c. Lorsque vous y êtes invité, saisissez **cisconet** pour fournir la clé de sécurité réseau, puis cliquez sur **OK**.

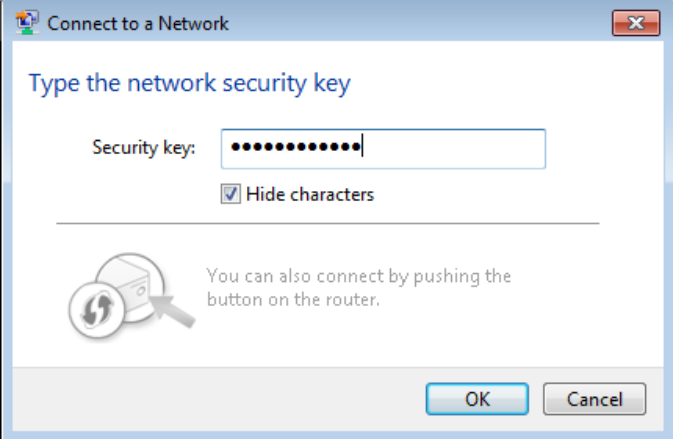

d. L'icône sans fil doit s'afficher dans votre barre des tâches lorsque vous disposez d'une connexion sans fil. Cliquez sur cette icône pour afficher la liste des SSID à portée de votre PC.

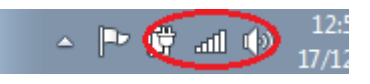

e. Le SSID **CCNA-Net** doit à présent indiquer que vous êtes connecté au réseau sans fil CCNA-Net.

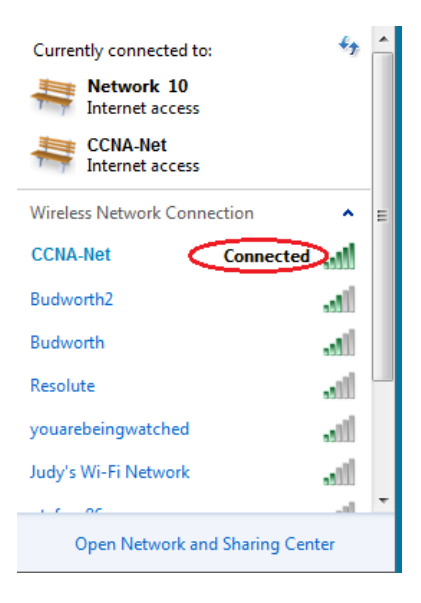

### **Remarques générales**

Pourquoi n'est-il pas souhaitable d'utiliser la sécurité WEP pour votre réseau sans fil ?